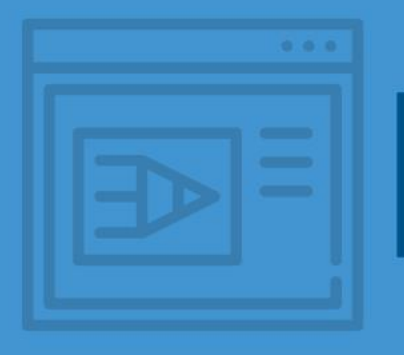

## **COMO ELABORAR O SUMÁRIO AUTOMÁTICO NO WORD**

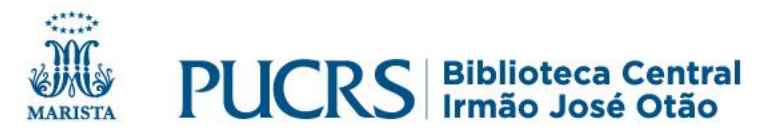

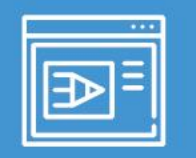

Para utilizar o **sumário automático no Word** você deverá adotar um **estilo** (letras maiúsculas e/ou minúsculas, uso de itálico, ou negrito ou sublinhado) para os títulos das seções e subseções de seu trabalho.

O padrão de destaque de cada seção segue a indicação das normas da ABNT.

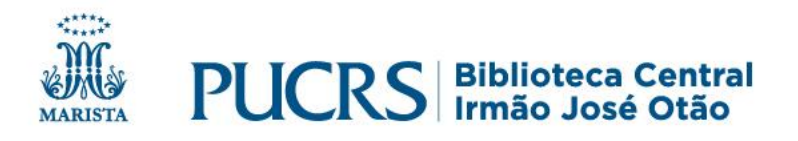

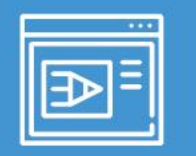

### **Sumário automático – hierarquia de títulos**

1 INTRODUÇÃO ∎ 1ª hierarquia - Título 1

Texto, texto, texto, texto, texto, texto, texto, texto, texto, texto, texto, texto, texto, texto, texto, texto, texto, texto, Texto, texto, texto, texto, Texto, texto, texto, texto, texto, texto, texto, texto, texto, texto.

1.1 Justificativa

2<sup>ª</sup> hierarquia – Título 2

Texto, texto, texto, texto, texto, texto, texto, texto, texto, texto, texto, texto, texto, texto, texto, texto, texto, texto. Texto, texto, texto, texto. Texto, texto, texto, texto, texto, texto, texto, texto, texto, texto.

1.2.1 Objetivo Geral **Common** 3<sup>ª</sup> hierarquia – Título 3

Texto, texto, texto, texto, texto, texto, texto, texto, texto, texto, texto, texto, texto, texto, texto, texto, texto, texto. Texto, texto, texto, texto. Texto, texto, texto, texto, texto, texto, texto, texto, texto, texto.

Após a elaboração do trabalho, faça um estilo para cada hierarquia de títulos no menu **Página Inicial – Estilo**:

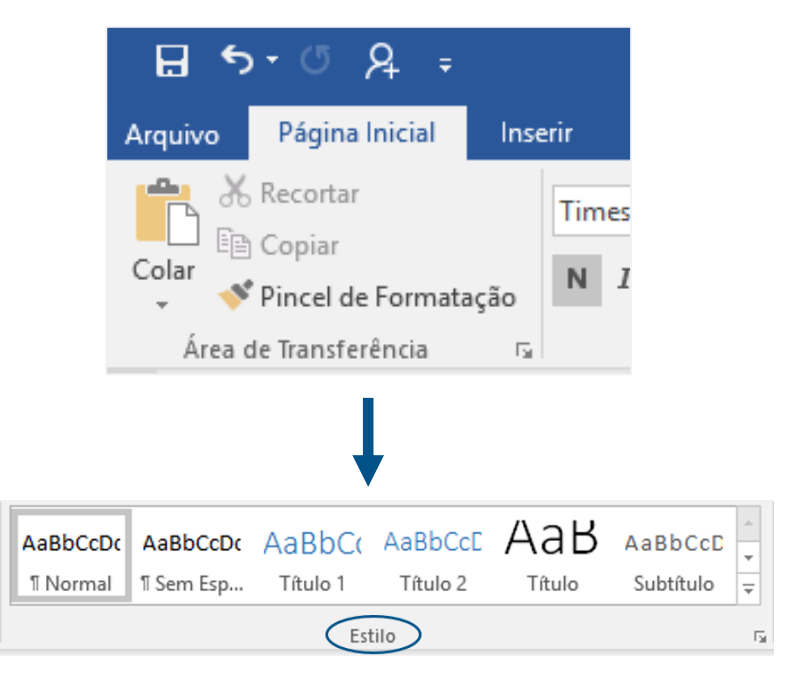

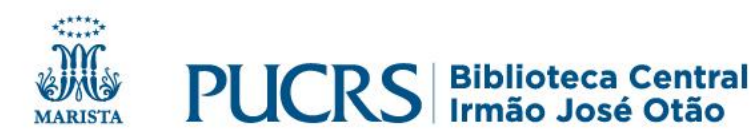

### **Sumário automático – configuração de estilo**

#### Para cada **título** escolha um **estilo**, conforme imagem abaixo:

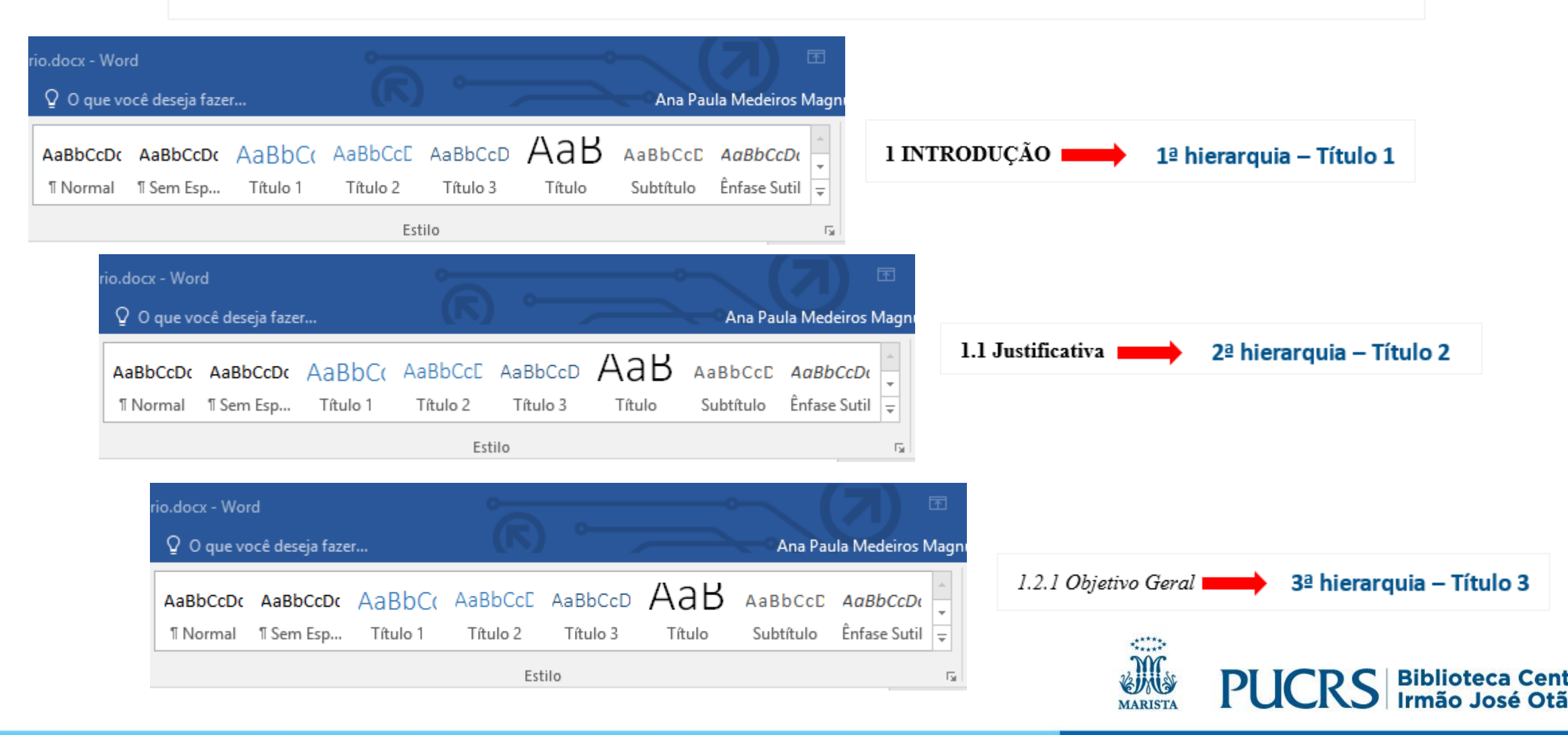

### **Sumário automático – configuração de estilo**

#### Clique no botão direito do mouse, no **Título 1** e, após, em **Modificar**:

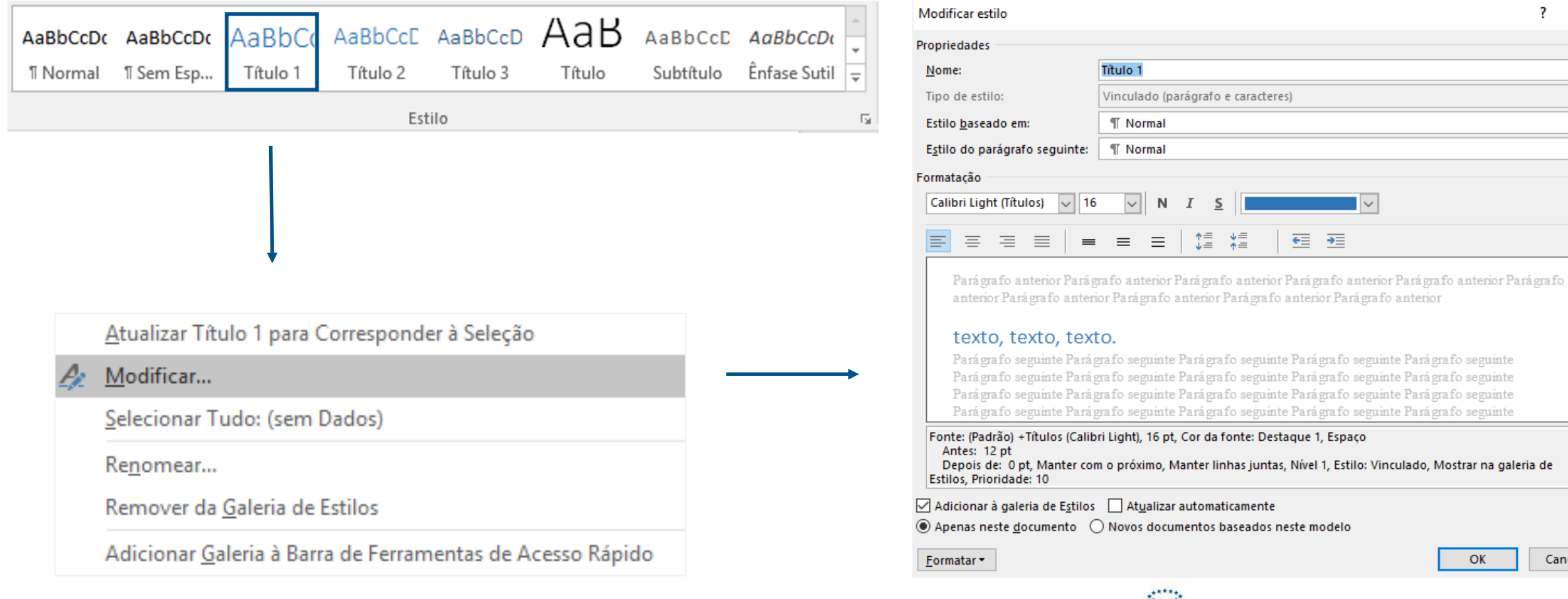

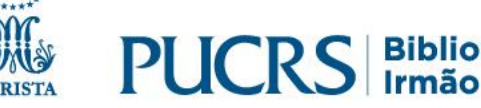

 $\times$ 

 $\begin{array}{|c|c|c|}\hline \hline \textbf{1} & \textbf{2} & \textbf{3} \\ \hline \textbf{3} & \textbf{5} & \textbf{5} \\ \hline \end{array}$ 

relar

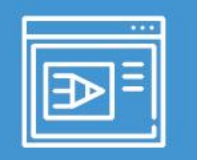

#### **Sumário automático – modificar estilo**

- ✓Em **Modificar estilo**, selecione a fonte desejada, tamanho 12, destaque do texto, cor do texto automático.
- ✓Logo após clique em **Formatar** para modificar o parágrafo.

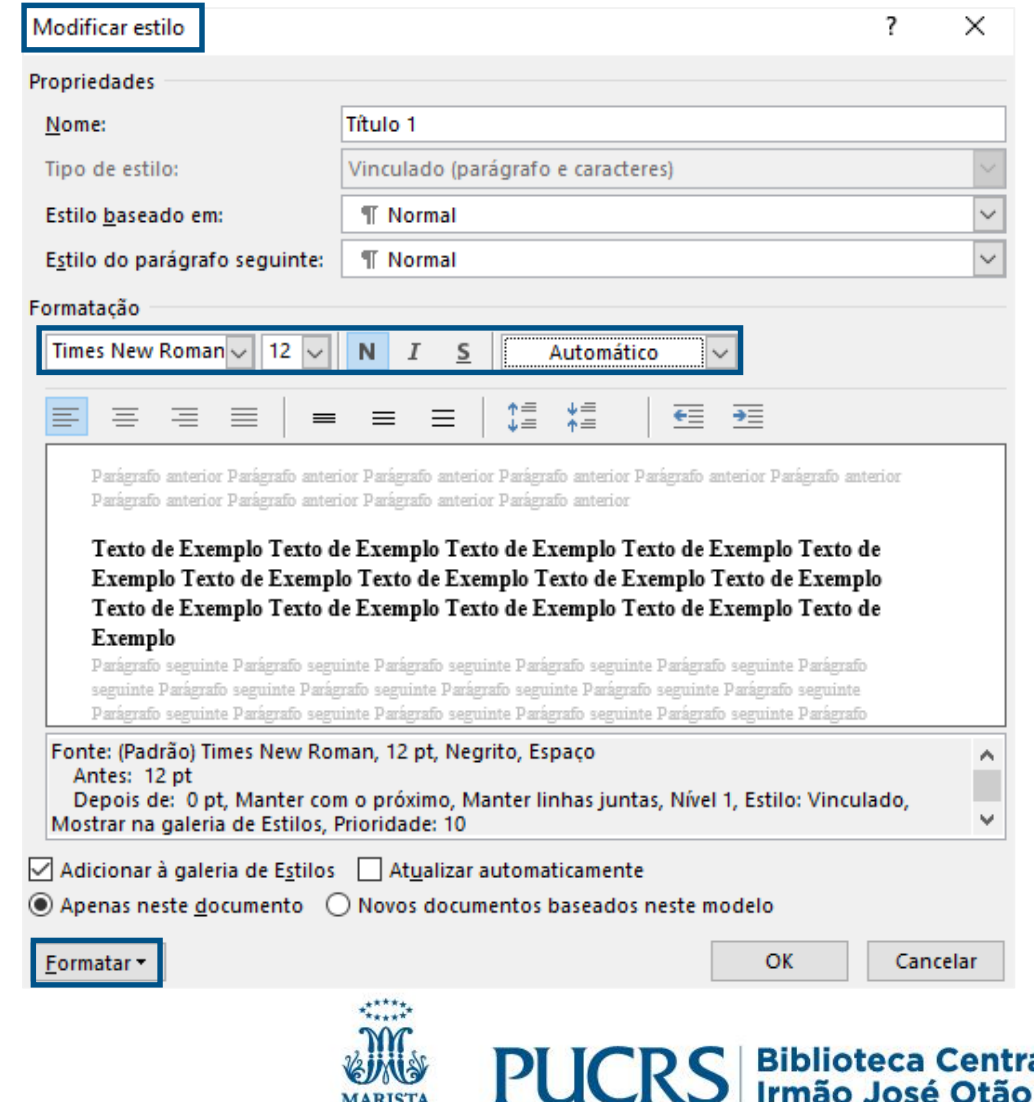

**MARISTA** 

### **Sumário automático – modificar estilo**

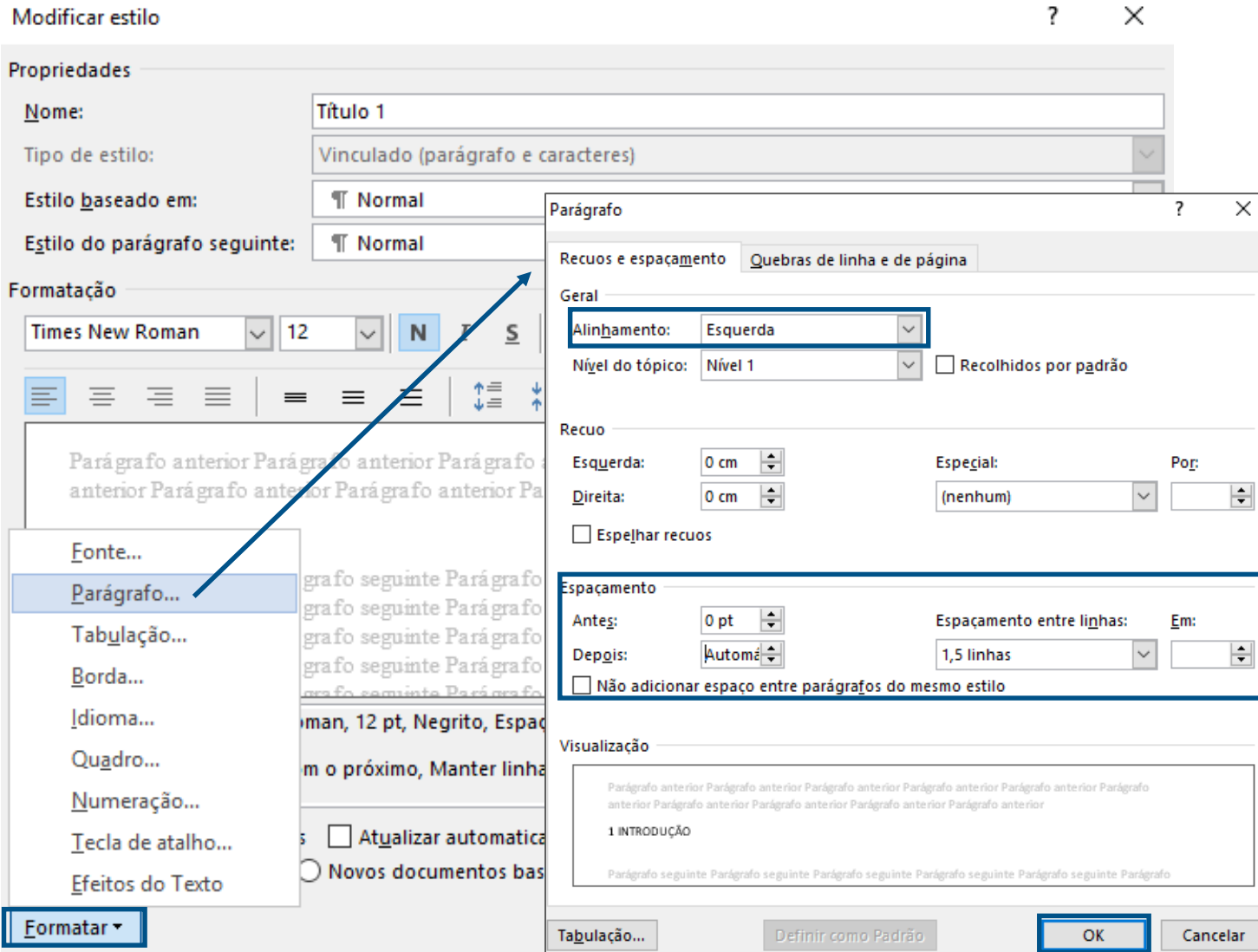

Depois de clicar em **Formatar**, selecione **Parágrafo** para modificar o alinhamento, os espaçamentos entre linhas e o ajuste automático, conforme a figura.

Em seguida clique em **OK**.

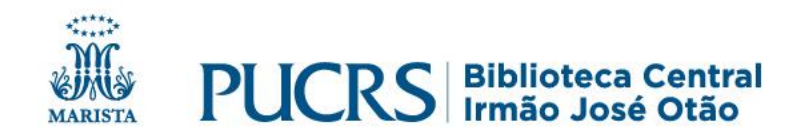

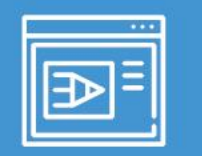

### **Sumário automático – configuração de estilo**

Faça este mesmo procedimento para as demais hierarquias do seu trabalho.

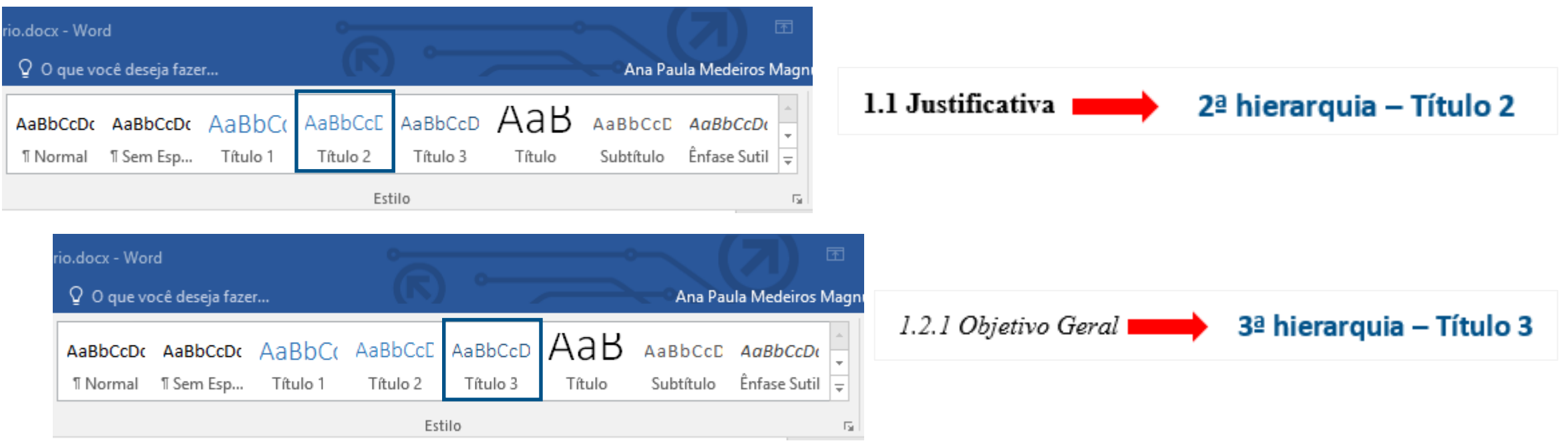

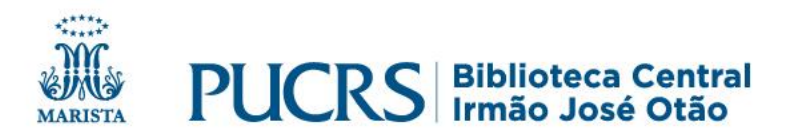

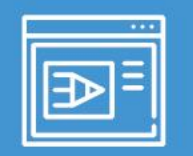

### **Sumário automático – vínculo de estilo**

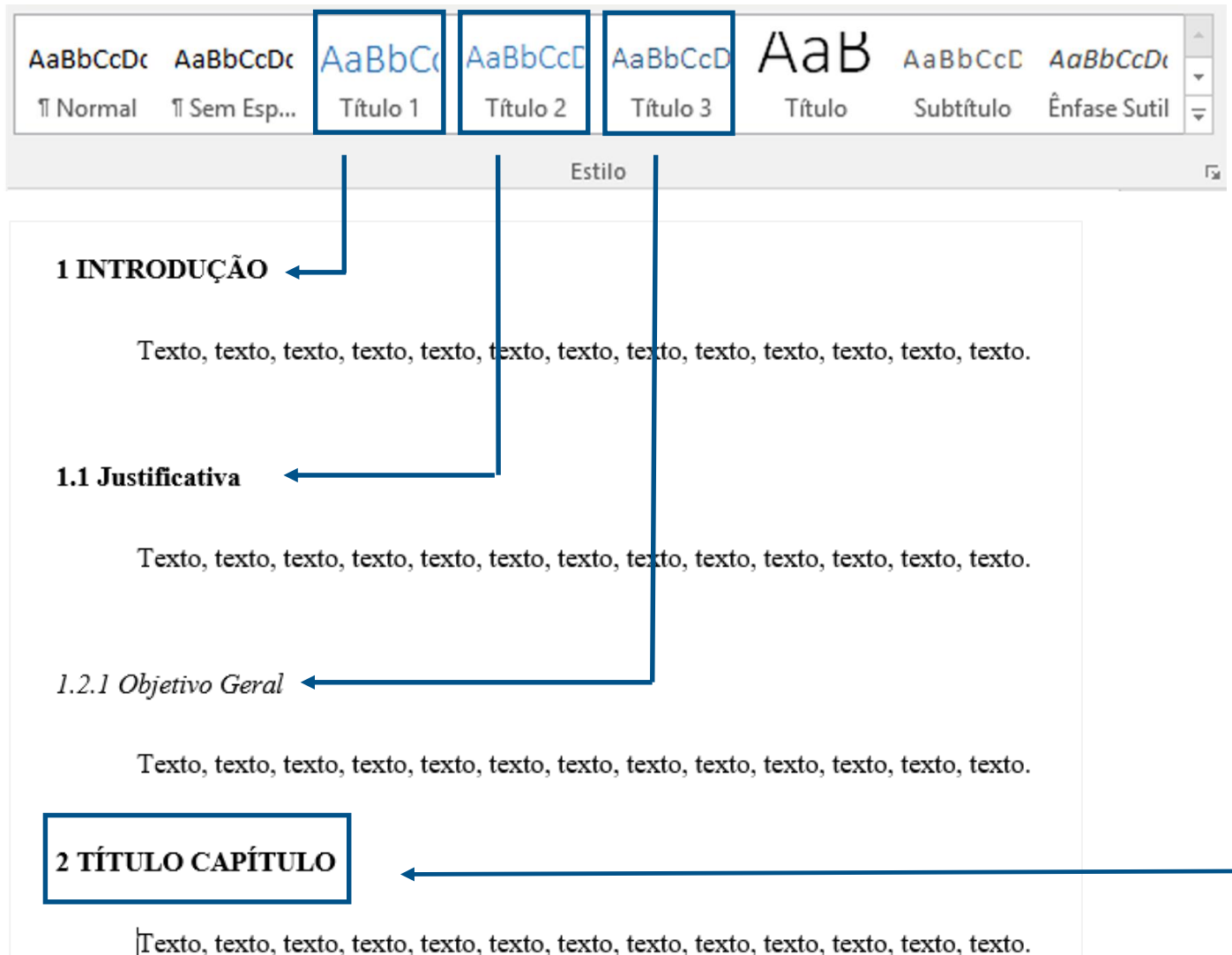

✓Após todas as hierarquias configuradas, posicione o cursor sobre o **título** e faça o **vínculo** clicando em cima de cada estilo correspondente à hierarquia.

✓**Repita** o procedimento para os demais capítulos do trabalho.

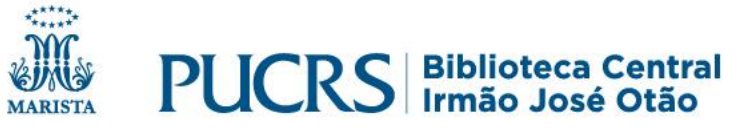

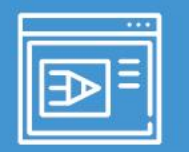

#### **Configurar sumário**

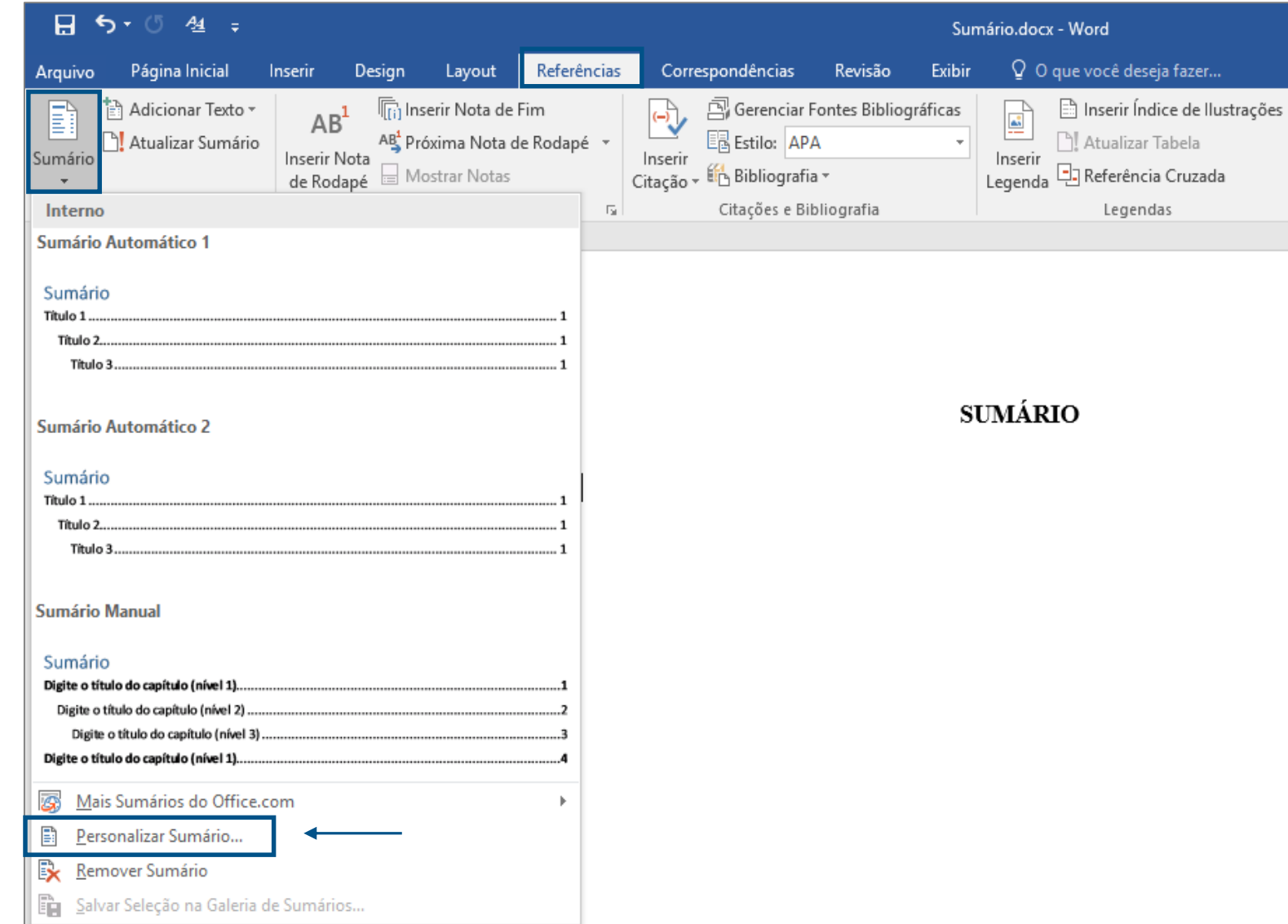

Na página onde será gerado o sumário, clique em:

✓ **referências**, após em:

✓ **sumário** e selecione:

✓ **personalizar sumário.**

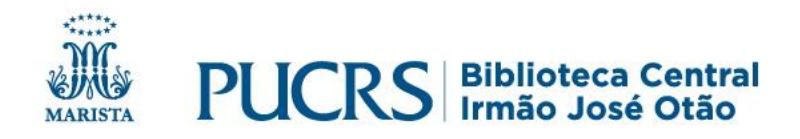

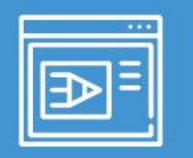

### **Configurar sumário**

- ✓Na caixa **Personalizar sumário** faça alterações caso necessário;
- ✓Em seguida, clique em **OK**.

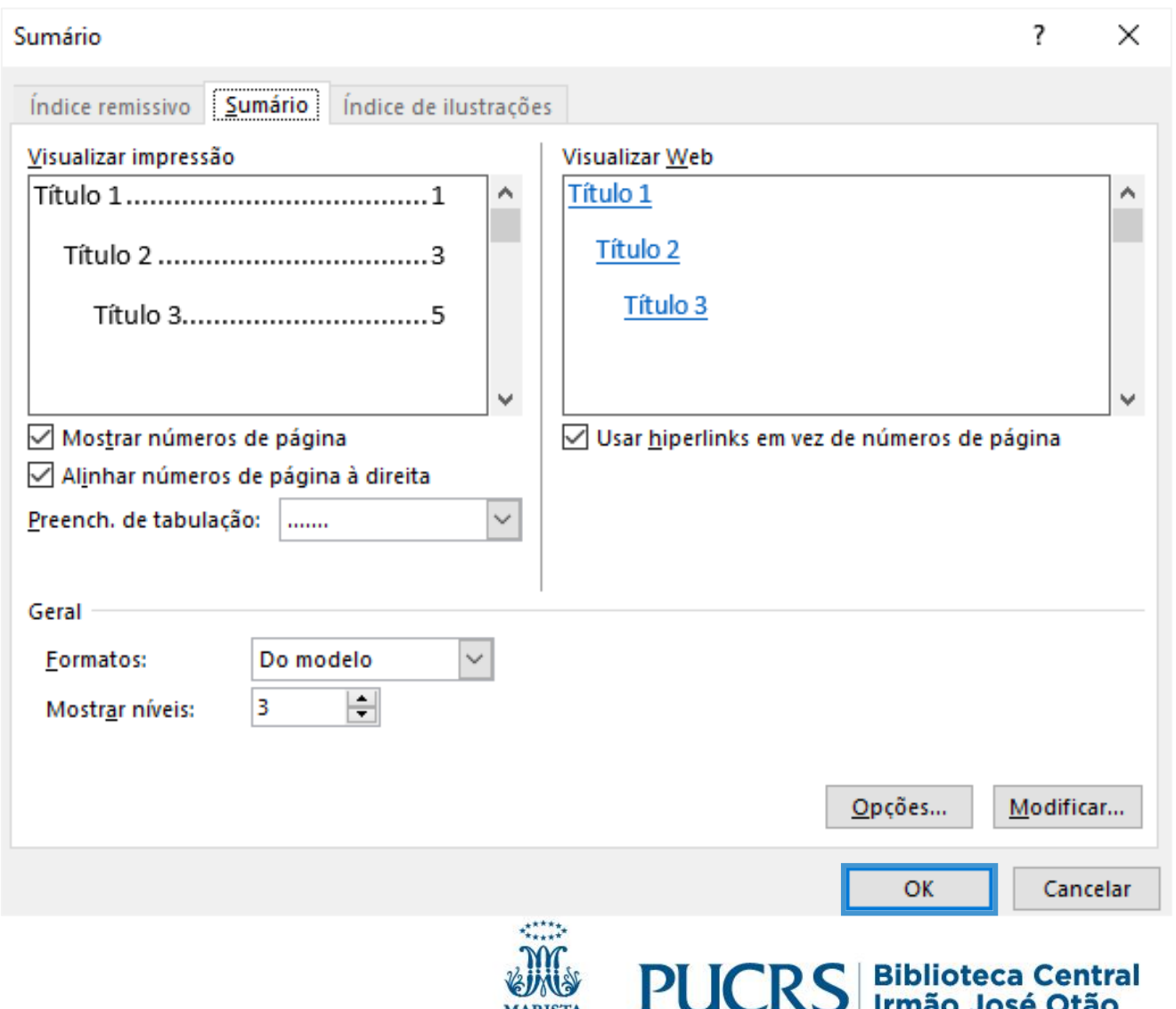

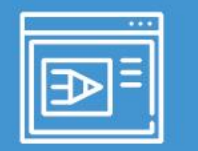

#### **Sumário automático**

#### O Sumário será gerado como na figura abaixo:

#### **SUMÁRIO**

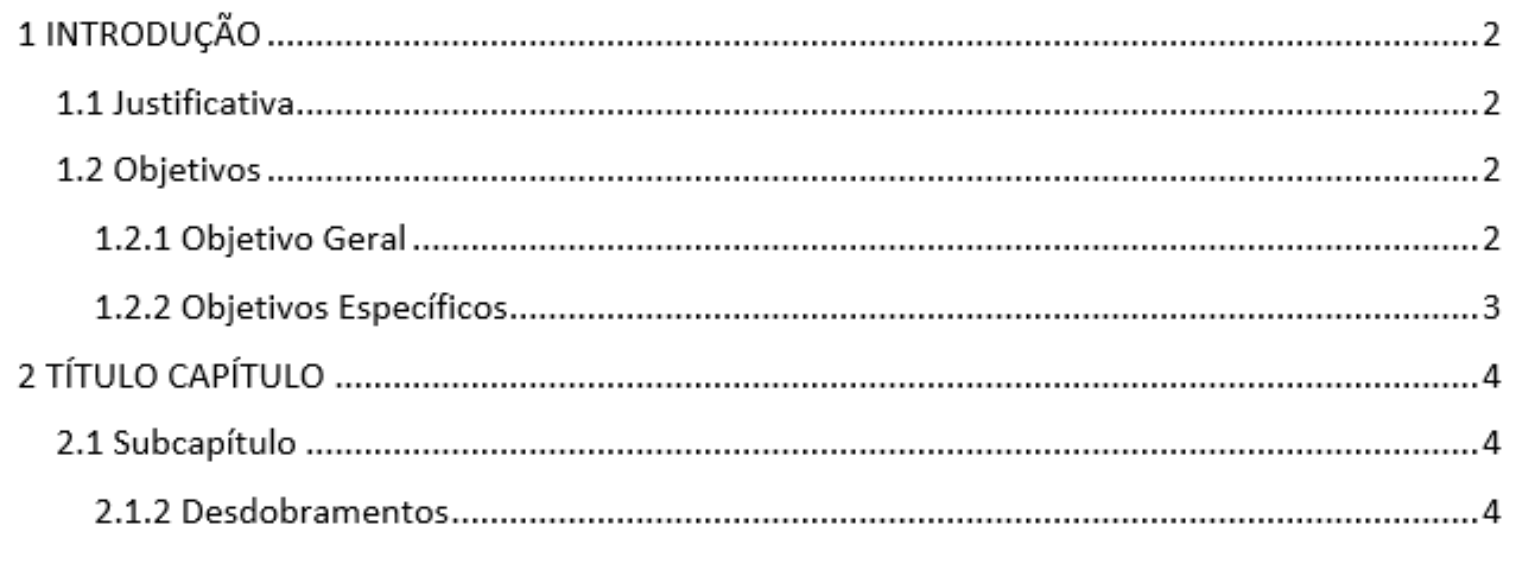

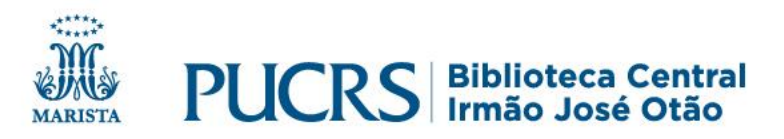

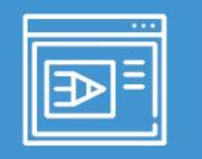

#### **Sumário automático**

✓As configurações do sumário devem ser iguais as utilizadas nos títulos de cada capítulo e subcapítulos;

#### ✓É necessário fazer os ajustes **manualmente** ou na caixa **Personalizar sumário** clicando em **Modificar**.

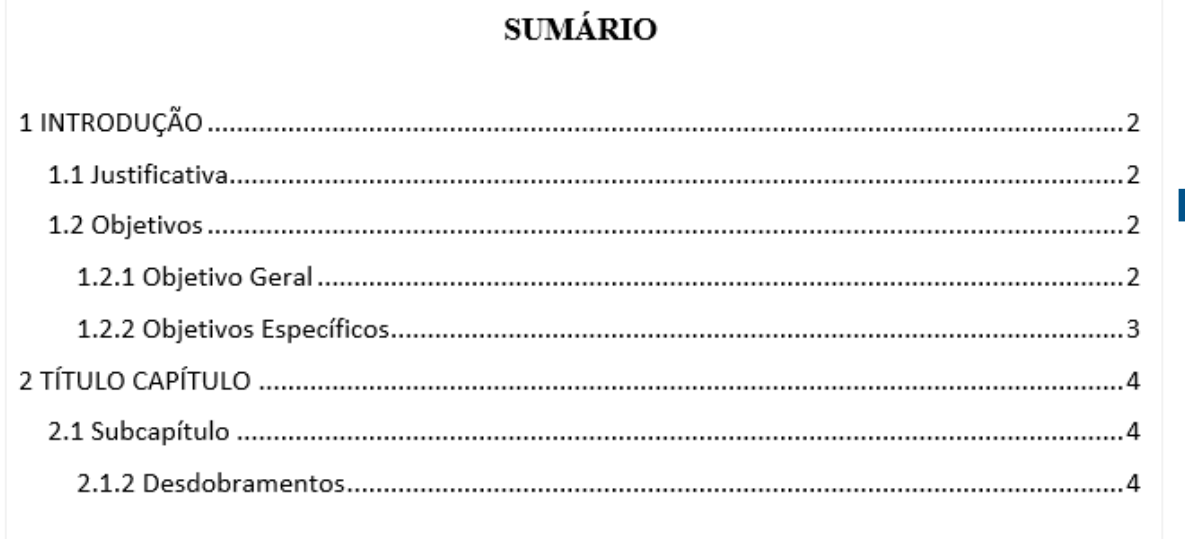

#### **SUMÁRIO**

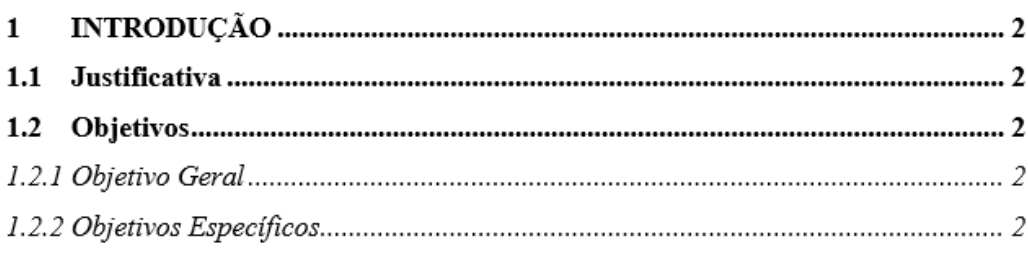

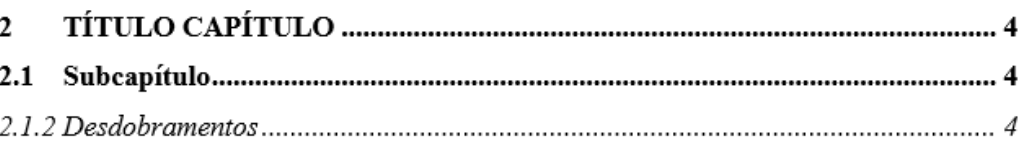

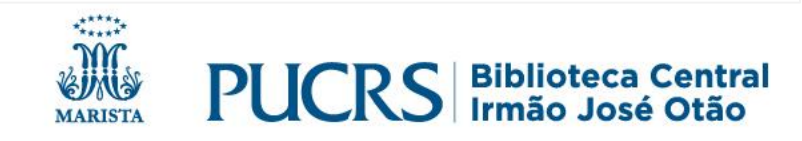

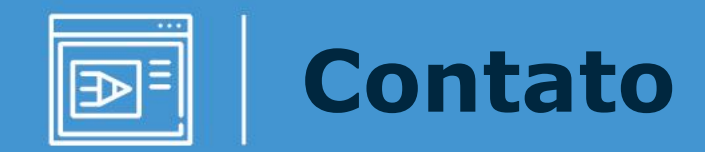

### **biblioteca.pucrs.br**

# **biblioteca.servicos@pucrs.br (51) 3320-3586/3320-3696**

#### **@BibliotecaPUCRS**

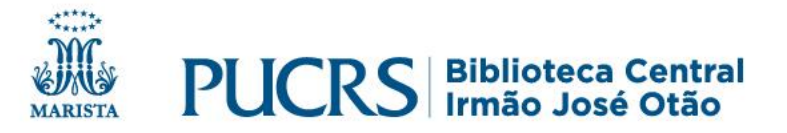